## Generic Funds - Asset Class

Last Modified on 19/08/2022 3:48 pm BST

This article is a continuation of Generic Funds - Creating a Fund

Once the fund has been created, you will need to navigate back into the fund to set the Asset Classes:

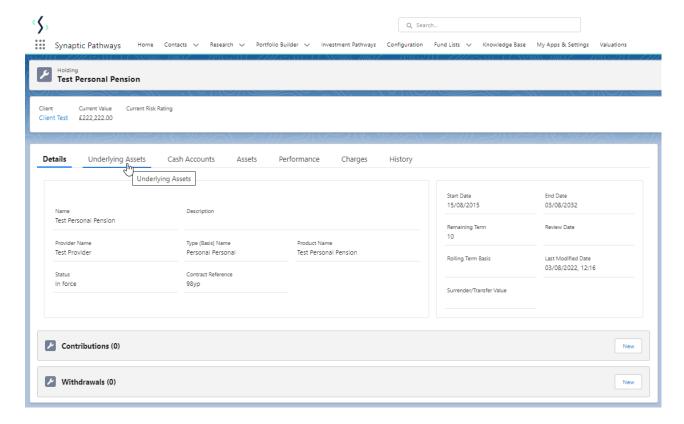

Click into the fund:

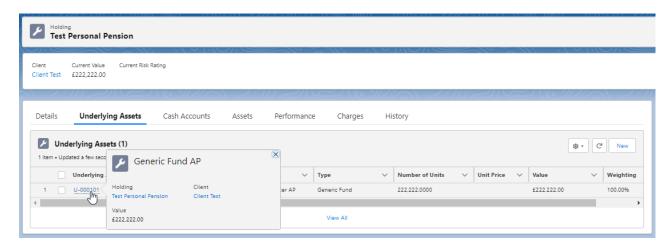

Click into the Asset Class tab:

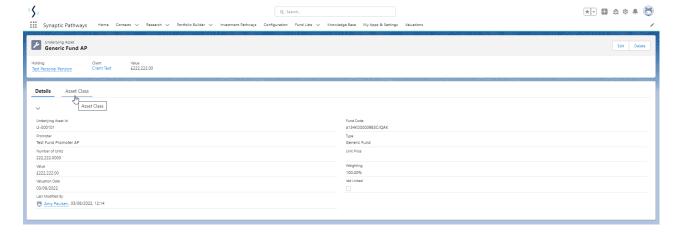

## **Modify Allocation**

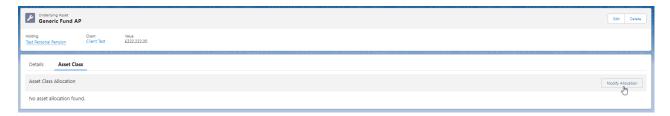

## Set the **Asset Allocation**

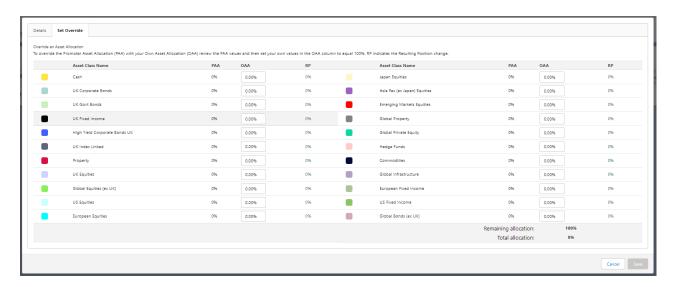

Once you've entered the asset allocation to 100%, Save

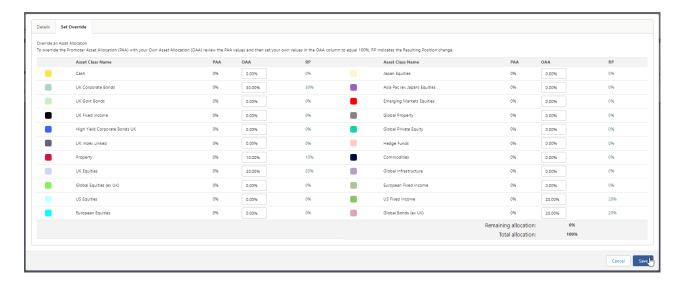

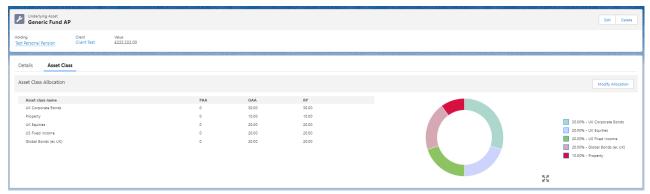

For more information on Generic Funds, see article Generic Funds - Editing a Fund